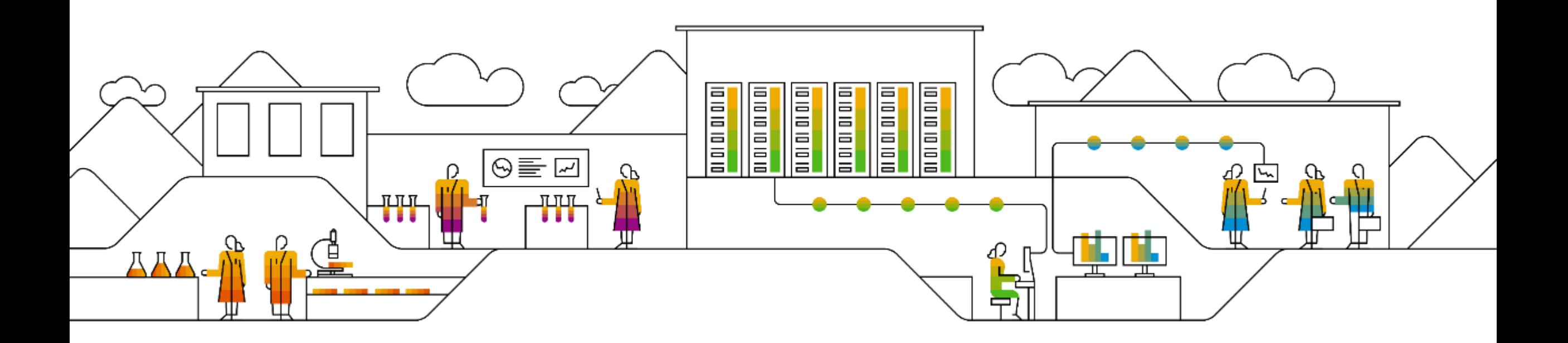

### SAP Ariba

# **SAP Business Network (Ariba Network) アカウント登録ガイド**

**2022年9月**

PUBLIC

**Ariba Network画面上での「Ariba Network」という表記が今後は順次「SAP Business Network」という表記に変更されていく予定です。**

**資料中にございます画像と実際の画面が一部異なる場合がございますのでご了承下さい。**

**実際の画面に沿って操作して下さい。**

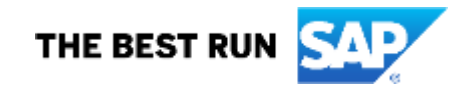

# **ご登録のための必要条件**

**※ご不明点は貴社ITご担当者様もしくは貴社IT環境がお判りになる方へご確認下さい。**

### **ネットワーク環境**

◆ インターネットに接続可能な環境であること

※ソフトウェア等のご用意は不要です。

### **電子メールの受信環境**

- ◆ 下記のドメインからメールが受信できること ドメイン:
	- **・○○○○@ariba.com ・○○○○@ansmtp.ariba.com ・○○○○@sap.com**

※HTMLでメール受信可能な設定になっているかご確認下さい。 ※迷惑メールに入らないようご注意下さい。 ※フィルタリングがある場合は、Allow listに入れて下さい。

### **サポート・電子メールサーバー暗号プロトコル**

 $\bullet$  TLS 1.2

### **サポート・ブラウザ**

- ◆ 最新の情報をご確認いただきたいため、下記リンクにアクセスし、ページの左下にある **「サポートされているブラウザおよびプラグイン」**をクリックして、現在サポートされてい るブラウザの一覧をご確認下さい。
	- [https://supplier.ariba.com](https://supplier.ariba.com/)

### **ブラウザの設定**

◆ SAP Ariba製品にログインする前に、ご使用になられている ブラウザの「プライバシー設定」にて「**ariba.com**」からのcookieを許可するよう設定 していただく必要がございます。

#### **※アリバネットワークでの操作中、 「Exception Encountered」というエラーが表示された場合**

接続環境 および 上記ブラウザの設定をご確認のうえ、ご使用になられているブラウ ザのキャッシュを削除をお試し下さい。

例)Google Chromeキャッシュクリアのショートカット方法 Mac: Command + Shift + Delete Windows: Control + Shift + Delete

# **Ariba Network /Business Networkご利用時の注意事項**

- **ご利用時に発生する<b>通信料**につきましては、各サプライヤー様のご負担となります。
- クラウドサービスの特性として、以下の点にご留意下さい。
	- Ariba Network の改善等の目的のため、ユーザーインターフτース (画面)やサービス内容、機能等を変更させていただく場 合がございます。 資料中にございます画像と実際の画面が一部異なる場合がございますのでご了承下さい。 実際の画面に沿って操作して下さい。
	- Ariba Network 上のレポートツールは、項目の並び順含め、フォーマット変更の可能性がございます。
	- Ariba Network からダウンロードしたデータを元に、何らかのツールを用いて後続の処理を実施するご予定の場合、新規リリー スの都度、問題なく機能するかにつきまして、ご確認をお願いいたします。

# **目次**

### **必須のタスク**

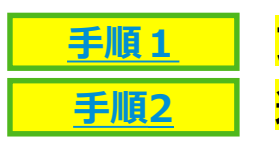

**アカウント登録 通知メールの設定**

**オプション設定:お取引先様ごとに違う担当者が受け取りたい場合**

# **カタログ対象サプライヤーのみ必須のタスク**

**[手順](#page-21-0)3**

**テストIDの作成**

# **サプライヤー様向けサポート内容**

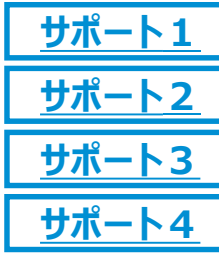

**お問い合せ先について**

**ラーニングセンターおよびヘルプセンター**

**SAP Aribaカスタマーサポート**

**サプライヤー情報ポータル**

**よくご利用になる設定や機能のご紹介**

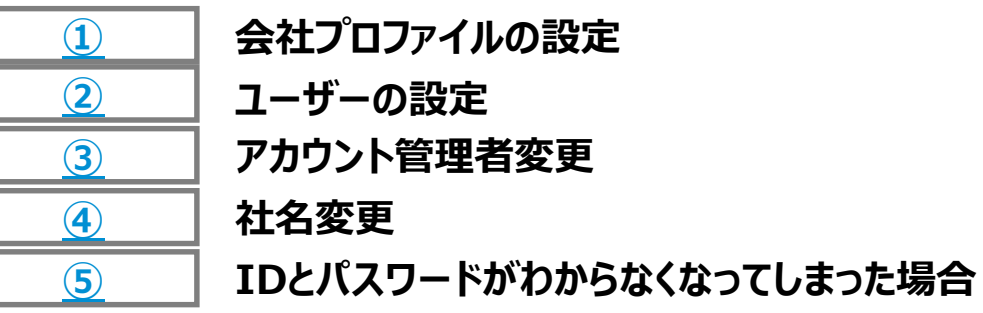

# <span id="page-4-0"></span>**アカウント登録 1/12 取引開始依頼メール (TRR)**

差出人: NTT DATA <ordersender-prod@ansmtp.ariba.com>

件名: 「ご対応のお願い: Ariba Network でNTT DATA からの取引開始依頼を承認してください」

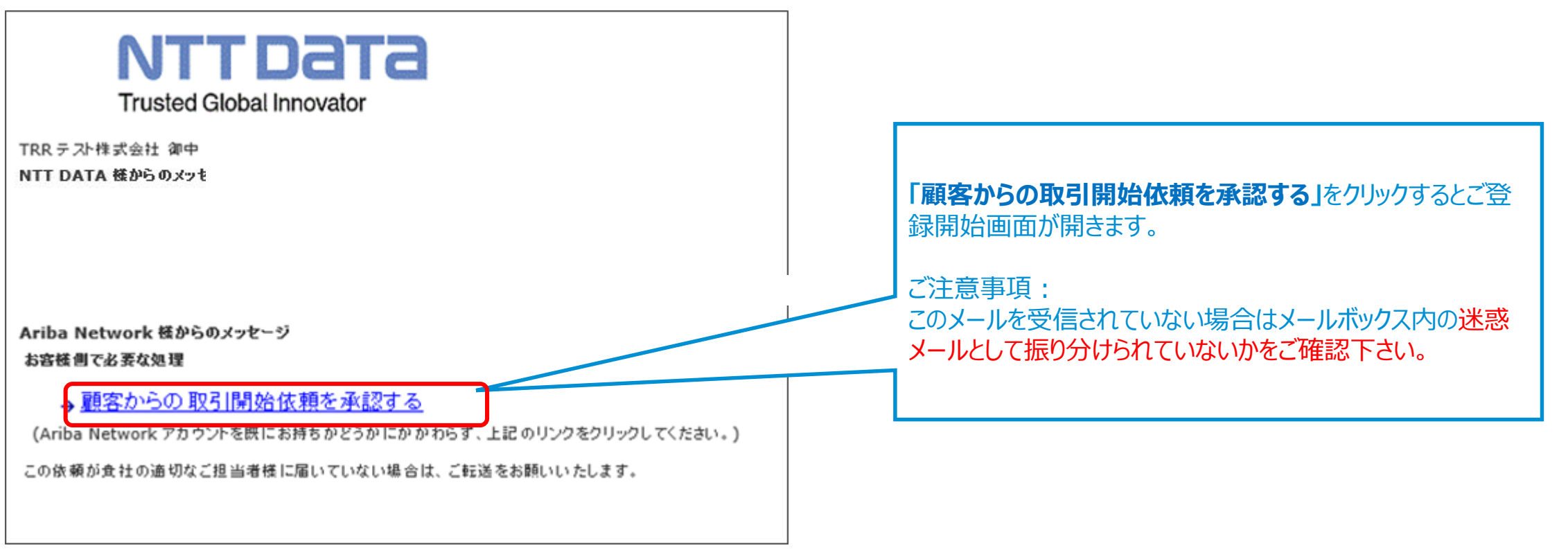

※「Ariba Network」という表記は順次「SAP Business Network」という表記に変更されていく予定です。

# **アカウント登録 2/12 ご登録開始画面**

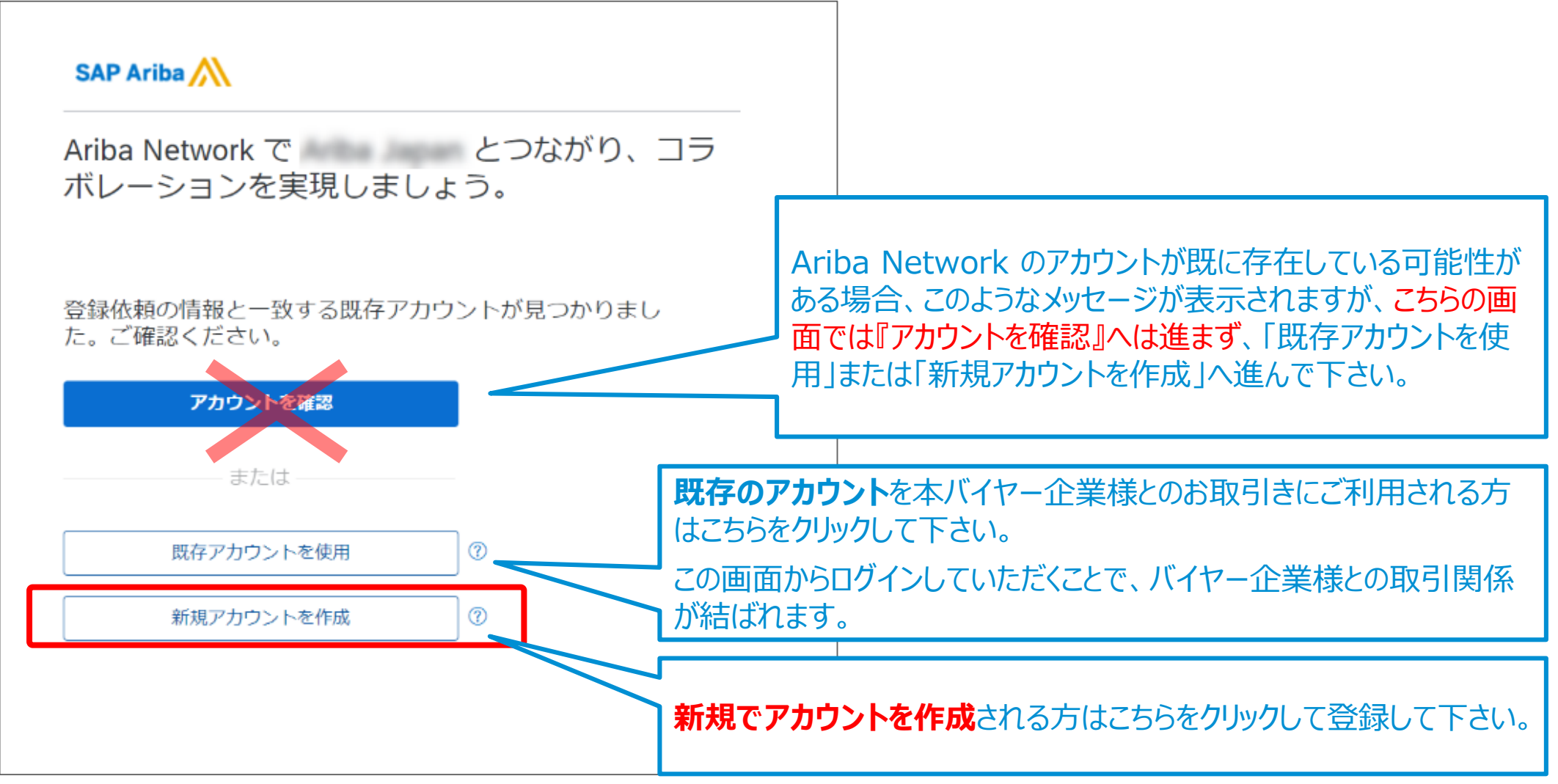

※「Ariba Network」という表記は順次「SAP Business Network」という表記に変更されていく予定です。

# **アカウント登録 3/12 会社情報の入力**

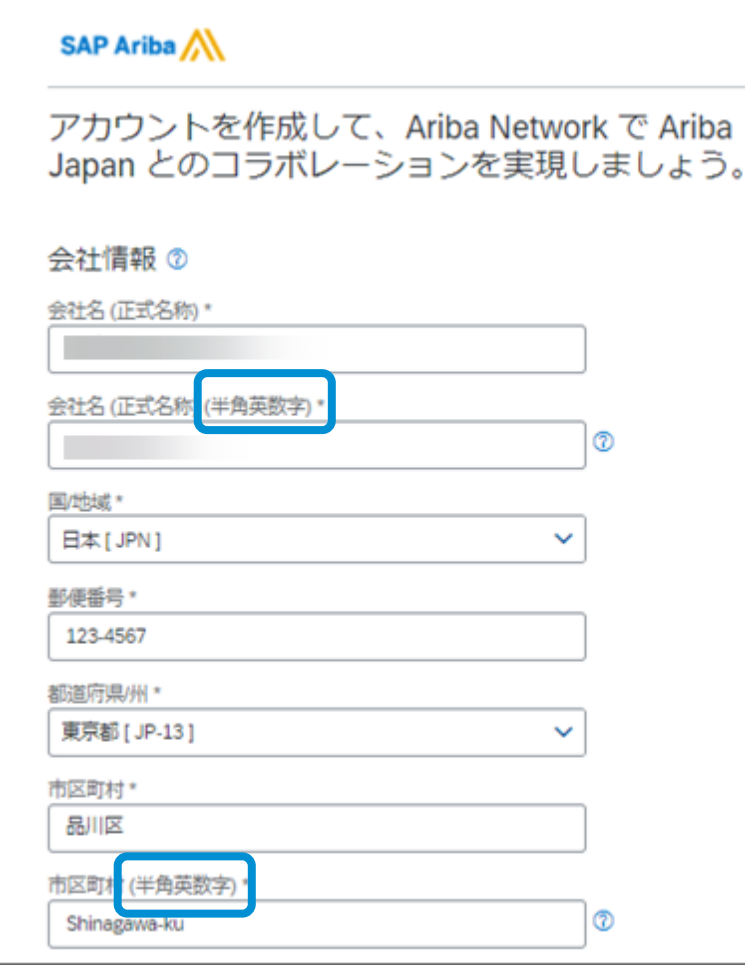

・「\*」のついている項目は入力必須項目です。 ・バイヤー企業様が認識している情報が入力された状態 で表示されます。 情報に誤りがあれば訂正して下さい。 **・**「**半角英数字**」と記載されている各項目は、アルファベッ トか数字を半角で入力して下さい。

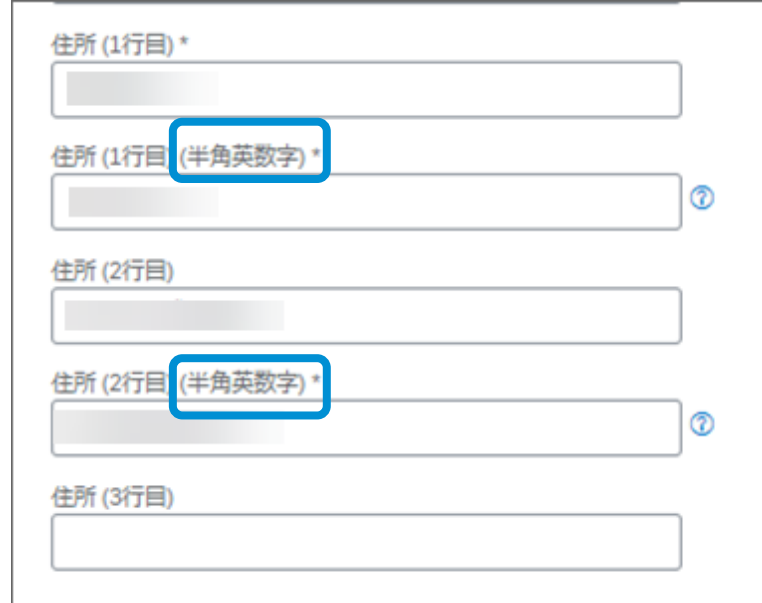

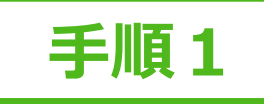

# **アカウント登録 4/12 アカウント管理者情報の入力と使用条件の合意**

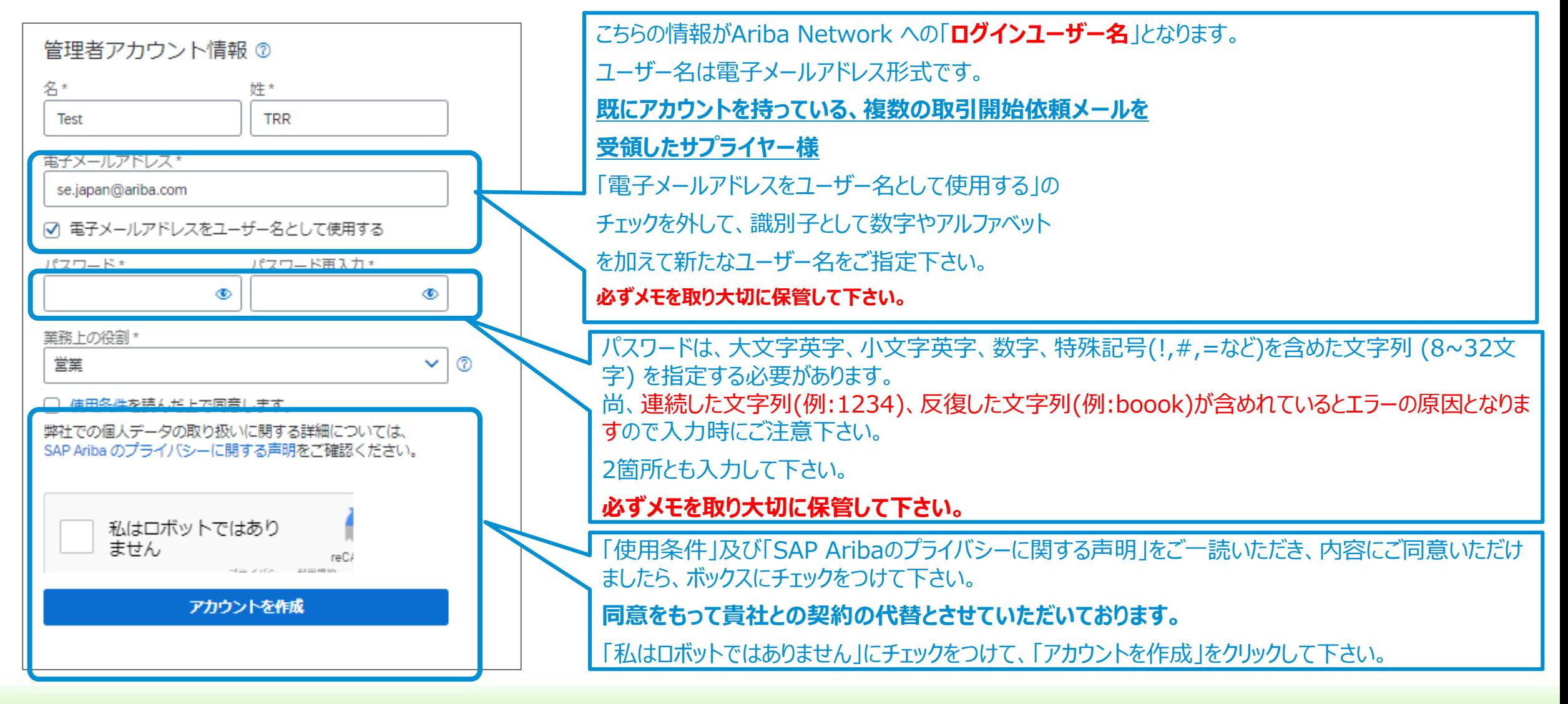

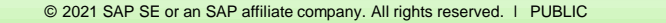

>該当する電子メールが届いていない場合:

**Ariba Network画面**

さい。

 $\cdot$   $\omega$ 

**アカウント登録 5/12** 

アカウントを作成して、Ariba Network で Ariba Japan とのコラボレーションを実現しましょう。

入力された情報と一致する既存アカウントが見つかりまし<br>た。ご確認ください。

電子メールアドレスを確認してくだ

手順に従って72時間以内に電子メールアドレスを確認してください。

com の電子メールをチェックし、電子メールに記載されている

**電子メールアドレスの確認**

アカウントを確認

または

アカウント作成を続行

SAP Ariba

「**アカウント作成を続行**」

**【もしこの画面が表示されたら】**

**を確認」をクリック**して下さい。

お使いのメールソフトにメールが届きま すので、**すぐに「電子メールアドレス**

をクリックして下さい。

リンクが失効している場合は、supplier.ariba.com にログインして [再送信] をクリックし

**お使いのメールソフト(Outlookなど)**

Ariba Commerce Cloud <ordersender-prod@ansmtp.ariba.com>

SAP Business Network をご利用いただき、ありがとうございます。申し込みを完了する

→ このメッセージの表示に関数がある場合は、ここをクリックして Web プラウザーで表示してください。

**Business Network** 

ご対応のお願い: 電子メールアドレスをご確認ください

ために、電子メールアドレスが正しいことをご確認ください。

リンクの有効期限: Wednesday, May 26, 2021, 07:56 PM PDT

てください。確認用電子メールをもう1通お送りします。

**SAP** 

様

雷子メールアドレスを確認

電子メールアドレスを確 銐

**手順1**

![](_page_9_Picture_0.jpeg)

# **アカウント登録 6/12 製品およびサービスカテゴリ・出荷先またはサービス提供地域**

![](_page_9_Figure_2.jpeg)

# **アカウント登録 7/12 Ariba Network のご登録完了**

#### **お使いのメールソフト(Outlookなど)**

# ※「Ariba Network ID」は「Business Network

![](_page_10_Figure_4.jpeg)

※「Ariba Network」という表記は順次「SAP Business Network」という表記に変更 されていく予定です。資料中にございます画像と実際の画面が一部異なる場合がございま すのでご了承下さい。

![](_page_10_Figure_7.jpeg)

**→引き続き、次ページの[「優先タイムゾーン」の設定](#page-11-0)[、「通知メール」の設定](#page-12-0)を実施して下さい。**

**手順1**

# <span id="page-11-0"></span>**「優先タイムゾーン」の設定 8/12**

**※この設定をしないと、納期日付にずれが生じるため、必ず設定をお願い致します。**

- 1. SAP Business Network (Ariba Network)ログイン ([https://supplier.ariba.com](http://supplier-2.ariba.com/))し、ホーム画面右上の丸いアイコンをクリックしてメニューを 開き、メニュー内の「マイアカウント」を選択して下さい。
- 2. 「優先設定」にある「**優先タイムゾーン**」のプルダウンリストを、一番下までスクロールし、「**日本**」を選択して下さい。
- 3. 「保存」をクリックし、プロファイルが更新されたら「閉じる」をクリックして完了です。

![](_page_11_Picture_73.jpeg)

# <span id="page-12-0"></span>**通知メール設定 9/12 注文書に関する通知メールの設定**

1, Ariba Network (https://supplier.ariba.com) にログインします。 2, ホーム画面右上の管理者名アイコンをクリックしてメニュー内の「設定」から「電子オーダールーティング」を選択して下さい。

![](_page_12_Picture_41.jpeg)

![](_page_13_Picture_0.jpeg)

# **通知メール設定 10/12 注文書に関する通知メールの設定**

![](_page_13_Figure_2.jpeg)

![](_page_14_Picture_0.jpeg)

![](_page_14_Picture_91.jpeg)

![](_page_15_Picture_0.jpeg)

 $\overline{A}$ 

# <span id="page-15-0"></span>**通知メール設定 12/12 請求書に関する通知メールの設定**

![](_page_15_Picture_90.jpeg)

## **【オプション】 通知メールの設定 受注通知メールをお取引先様※ごとに違う担当者が受け取りたい場合 1/3 ※Aribaでは、NTTデータグループ(表示名:NTT DATA(AN01412508927))としてグループ会社も含めて1つの取引先となります**

- 1, Ariba Network (https://supplier.ariba.com) にログインします。
- 2, ホーム画面右上の管理者名アイコンをクリックして「設定」から「顧客取引関係」を選択して下さい。
- 3, 「現在の顧客」にある顧客名右側にある「アクション」から「ルーティングの変更」を選択して下さい。

![](_page_16_Figure_4.jpeg)

**手順2**

![](_page_17_Picture_0.jpeg)

# **【オプション】 通知メールの設定**

**受注通知メールをお取引先様ごとに違う担当者が受け取りたい場合 2/3**

#### 1, 「**ルーティング設定をカスタマイズする**」を選択して下さい。

2, 「ルーティング方法」を「**電子メール**」にして、電子メールアドレスを入力しチェックボックスにチェックを入れて下さい。 3, 「次へ」をクリックして下さい。

![](_page_17_Picture_46.jpeg)

![](_page_18_Picture_0.jpeg)

## **【オプション】 通知メールの設定 受注通知メールをお取引先様ごとに違う担当者が受け取りたい場合 3/3**

1, 「いいえ」を選択して「**次へ**」をクリックして下さい。 2, 「**提出**」をクリックして完了して下さい。

![](_page_18_Figure_3.jpeg)

# **コラボレーションに関する通知メール設定、役割設定に関する補足**

コラボレーションに関する通知メール設定および役割設定は、**初回のコラボレーション依頼を受領した後**でないと、該 当項目が表示されず設定することができませんのでご注意ください。

![](_page_19_Picture_81.jpeg)

![](_page_20_Picture_0.jpeg)

#### **必須のタスク**

**[手順1](#page-4-0) [手順](#page-12-0)2**

**アカウント登録**

**通知メールの設定**

**オプション設定:お取引先様ごとに違う担当者が受け取りたい場合**

# **カタログ対象サプライヤーのみ必須のタスク**

**テストIDの作成 [手順](#page-21-0)3**

**サプライヤー様向けサポート内容**

**[サポート1](#page-24-0) [サポート2](#page-25-0) [サポート3](#page-26-0) サプライヤー情報ポータル お問い合せ先について [サポート4](#page-28-0) SAP Aribaカスタマーサポート ラーニングセンターおよびヘルプセンター**

**よくご利用になる設定や機能のご紹介**

![](_page_20_Picture_11.jpeg)

# <span id="page-21-0"></span>**テストIDの作成 1/2**

#### **テストID作成**は**カタログ対象サプライヤー様のみ必須**です。 新規カタログ登録など、テスト環境での確認を行いたい場合に使います。

- 1, Ariba Network (https://supplier.ariba.com) にログインします。
- 2, ホーム画面右上の管理者名アイコンをクリックしてメニュー内の「テストアカウントに切替」を選択して下さい。
- 3, テストモードに切り替える確認画面が出るので、「**OK**」をクリックして下さい。
- 4, テスト環境に対してのパスワードを入力する画面が表示されるので、パスワードを入力し「**提出**」ボタンをクリックして下さい。 ※パスワードは本番環境と同じでも別でも構いません。

![](_page_21_Picture_71.jpeg)

![](_page_22_Picture_0.jpeg)

5, 「業務上の役割を指定してください。」という画面が表示されましたら、近しい業務上の役割を選択して「**送信**」をクリックして下さい。 6, テスト環境のホーム画面に遷移します。右上の管理者名アイコンをクリックすると、テスト環境のログインIDが確認できます。 テスト環境のANIDメニュー内の「AN ID」に「-T」で確認できます。

![](_page_22_Figure_2.jpeg)

**手順3**

![](_page_23_Picture_0.jpeg)

#### **必須のタスク**

![](_page_23_Picture_2.jpeg)

**アカウント登録**

**通知メールの設定**

**オプション設定:お取引先様ごとに違う担当者が受け取りたい場合**

## **カタログ対象サプライヤーのみ必須のタスク**

![](_page_23_Picture_7.jpeg)

**テストIDの作成**

# **サプライヤー様向けサポート内容**

![](_page_23_Picture_121.jpeg)

**よくご利用になる設定や機能のご紹介**

![](_page_23_Figure_12.jpeg)

![](_page_24_Picture_0.jpeg)

# <span id="page-24-0"></span>**サポート体制とお問い合わせ先**

![](_page_24_Picture_169.jpeg)

![](_page_25_Picture_0.jpeg)

# <span id="page-25-0"></span>**ラーニングセンター および ヘルプセンター**

## **Ariba Network 標準資料・動画**

注:ログイン前の環境では一部の文書のみ閲覧可能です。

- 「**ラーニングセンター**」では製品の文書やチュートリアルをご覧頂けます。
- 1, Ariba Network ([https://supplier.ariba.com](https://supplier.ariba.com/)) にログインし、ホーム画面右上の「?」マークをクリックします。
- 2, 「ドキュメント」をクリックするとSAP Help Portalがブラウザー上で表示されます。言語選択が可能です。
- 3, 「サポート」をクリックするとヘルプセンターが表示されます。表示されるトピックはシステムによって自動的に判断されています。

![](_page_25_Figure_8.jpeg)

![](_page_26_Picture_0.jpeg)

# <span id="page-26-0"></span>**SAP Aribaカスタマーサポートへのお問い合わせ手順 1/2**

**カスタマーサポートの対応時間 平日 9:00-18:00**

**【ログインできる場合】 1.** [SAP Business Network](https://supplier.ariba.com/) (https://supplier.ariba.com)にロ グイン後、ホーム画面の右上のヘルプ 「?」マークをクリック **2.** ヘルプセンターの 「**サポート**」メニュー をクリックし、「**連絡先**」タブを選 択 **3.** 枠内にご質問を入力後、検索(虫 眼鏡のマーク)をクリック

#### **【ログインできない場合】**

**1.** [SAP Business Network](https://supplier.ariba.com/)にアクセ スしトップページの右上のヘルプ「?」マーク をクリック

**2.** ヘルプセンターの 「**サポート**」メニュー をクリックし、「**連絡先**」タブを選択

**3.** 「SAP Business Network に登 録 |をクリックし、オプションから選択

![](_page_26_Picture_8.jpeg)

![](_page_26_Picture_9.jpeg)

![](_page_27_Picture_0.jpeg)

# **SAP Aribaカスタマーサポートへのお問い合わせ手順 2/2**

**4.** カスタマーサポートのコールバックを 依頼する場合は「**別の処理**」のボタン をクリックし、画面右下の「**連絡先**」を クリック

**5.** サポートが必要な内容を入力 「\*」は入力必須

**6.** 「電話番号」および「電話番号の 確認」欄は外局番の頭の「0」を入力 しない

**7.** 「電話番号が正しいことを確認し ました」にチェックを入れ、画面右下の 「**最後の手順**」をクリック

**8.** 連絡方法を選択し、「**提出**」をク リック

SR (サービスリクエスト) が起票され た旨の通知メールが届きます。 サポート担当者より折り返しご連絡 致します。

![](_page_27_Picture_131.jpeg)

© 2021 SAP SE or an SAP affiliate company. All rights reserved. I PUBLIC ※資料中にございます画像と実際の画面が一部異なる場合がございますのでご了承下さい。実際の画面に沿って操作して下さい。 28

# <span id="page-28-0"></span>**サプライヤー向け情報ポータル バイヤー企業様から取引先様向けに用意された各種資料格納先**

「**サプライヤー向け情報ポータル**」では各バイヤー企業様から取引先様向けに用意された各種資料をダウンロード頂けます。

- 1, Ariba Network ([https://supplier.ariba.com](https://supplier.ariba.com/)) にログインし、ホーム画面右上のイニシャルのアイコンをクリックします。
- 2, 「設定」をクリックし、「顧客取引関係」を選択します。
- 3, 「現在の顧客」にある各バイヤー企業様名の右側にあるマーク ロ をクリックすると表示されます。

![](_page_28_Picture_68.jpeg)

**サポート4**

![](_page_29_Picture_0.jpeg)

#### **必須のタスク**

![](_page_29_Picture_2.jpeg)

**アカウント登録**

**通知メールの設定**

**オプション設定:お取引先様ごとに違う担当者が受け取りたい場合**

### **カタログ対象サプライヤーのみ必須のタスク**

![](_page_29_Picture_7.jpeg)

**[サポート2](#page-25-0)**

**[サポート3](#page-26-0)**

**テストIDの作成**

### **サプライヤー様向けサポート内容**

**[サポート1](#page-24-0) お問い合せ先について**

- **ラーニングセンターおよびヘルプセンター**
- **SAP Aribaカスタマーサポート**

![](_page_29_Picture_13.jpeg)

### **よくご利用になる設定や機能のご紹介**

![](_page_29_Figure_15.jpeg)

# <span id="page-30-0"></span>**会社プロファイルの設定 1/4 会社情報の設定**

1, Ariba Network のログイン ([https://supplier.ariba.com](http://supplier-2.ariba.com/)) し、ホーム画面右上の管理者名アイコンをクリックしてメニューを開き、メニュー内の「会社プ ロファイル を選択して下さい。 2,会社プロファイル・ページに表示されたすべてのタブに必要な情報を入力します。 「\*」のついている項目は入力必須項目です。 続いて画面をスクロールし「製品およびサービスのカテゴリ、出荷先またはサービス提供地域、および業種」の設定を行います。

![](_page_30_Picture_65.jpeg)

**①**

# **会社プロファイルの設定 2/4 製品およびサービスのカテゴリ、出荷先またはサービス提供地域の設定**

#### 1. 「製品およびサービスのカテゴリ」欄の「参照」をクリックして下さい。

2. 「参照」タブで、一番左の枠から貴社の製品やサービスに近しいものを選択すると、右隣りの枠に大分類→中分類→小分類と表示されます。横の「+」マー クをクリックすると、「現在の選択内容」に表示されますので、チェックを入れて「OK」をクリックして下さい。

※「+」マークが表示された時点で選択すると、中分類/小分類まで進まなくても設定できます。

![](_page_31_Picture_58.jpeg)

# **会社プロファイルの設定 3/4 製品およびサービスのカテゴリ、出荷先またはサービス提供地域の設定**

- 1. 次に先ほどの「製品およびサービスのカテゴリ」欄の下にある「出荷先またはサービス提供地域」で、「参照」をクリックして下さい。
- 2. 日本の場合は、「東アジア」を選択し、「日本」の横にある「+」を選択して、「OK」をクリックして下さい。
- 3. 会社プロファイル画面に戻りますので、「保存」をクリックして下さい。

![](_page_32_Picture_51.jpeg)

![](_page_32_Picture_5.jpeg)

# **会社プロファイルの設定 4/4 製品およびサービスのカテゴリ、出荷先またはサービス提供地域の設定**

1. 次に「連絡先」タブで、「代表電話」の電話番号を確認し、正しくない場合は修正して下さい。

2. 「保存」をクリックして下さい。

以上です。

![](_page_33_Picture_43.jpeg)

# **【オプション】会社プロファイルの設定 1/1 製品およびサービスのカテゴリ、出荷先またはサービス提供地域の設定**

![](_page_34_Figure_1.jpeg)

# **【オプション】会社プロファイルの設定 1/2 「プロファイル」の公開・非公開設定 1/2**

![](_page_35_Picture_42.jpeg)

# **【オプション】会社プロファイルの設定 2/2**

### **「プロファイル」の公開・非公開設定**

![](_page_36_Picture_88.jpeg)

**①**

# <span id="page-37-0"></span>**アカウント管理者とユーザー**

# **アカウント管理者(1名)**

- 初期設定で必ず1名任命されています。初期設定では、取引開始依頼メール(招待状メール)の 受領者が貴社におけるアカウント管理者となっております。
- アカウント管理者の主な役割は下記の設定です
	- 会社情報(社名、住所等)
	- ユーザーおよび役割の管理
	- 通知メール送付先アドレス
- 後からアカウント管理者を変更することもできます。

# **ユーザー(2000名まで)**

- **任意**で設定できます。ユーザーの作成は必須ではございません。
- 個別のログインIDとパスワードを保有できます。
- 見積や注文・請求など、業務担当者権限を付与を担当される業務担当者です。
- 貴社のご判断で、必要に応じていつでもご登録いただくことができます。
- ユーザーが受注通知のメールを受け取るには、通知メールの設定が必要です。

ユーザーが**受注通知メール**を受け 取るには、本資料**手順2**をご参

照下さい。

![](_page_38_Picture_0.jpeg)

# <span id="page-38-0"></span>**ユーザー作成手順 1/5 役割の作成**

1, Ariba Network (https://supplier.ariba.com) にログインします。 2, ホーム画面右上の管理者名アイコンをクリックして「設定」から「ユーザー」を選択して下さい。 3, 「**+**」マークをクリックして下さい。

**②**

# **ユーザー作成手順 2/5 役割の権限選択**

- 1, 「新規役割の情報」に役割の名前と説明を入力します。
- 2, 権限一覧すべてにチェックを入れ、非該当とするもののチェックを外して下さい。
- ※コラボレーション関連権限は、一度コラボレーションを受信すると権限一覧で選択が可能になります。p.41もご確認ください。 3, 「**保存**」をクリックして完了して下さい。
- 役割の作成 保存 \* 必須フィールドです。 新規役割の情報 名前:\* 注文業務権限 注文書照会・オーダー確認を行う権限 説明: 権限 各役割には少なくとも1つの権限を割り当てる必要があります。 ページ  $\mathbf{y}$  $\checkmark$ 権限 説明 API 開発へのアクセス  $\blacktriangledown$ SAP Ariba Developer Portal を使用して API 開発にアクセス  $\blacktriangledown$ アカウント階層管理 アカウント階層の管理および子アカウントへのリンクとサインオンの実施 © 2021 SAP SE or an SAP affiliation and the company of the company of the company of the company of the company of the company of the company of the company of the company of the company of the company of the company of t

## **ユーザー作成手順 3/5 ユーザーの作成と役割の割り当て**

![](_page_40_Figure_1.jpeg)

**②**

# **ユーザー作成手順 4/5 ユーザーのパスワード設定**

6. ユーザーで設定したメールアドレス宛に「ユーザー名」と「一時パスワード」のお知らせメールが届きます。 7. メール本文にあるリンクをクリックして、メールで受領したログインID「ユーザー名」と「一時パスワード」でログインして下さい。 8. 「現在のパスワード」に一時パスワードを入力し、「新しいパスワード」へ任意のパスワードを入力して「**提出**」をクリックして完了して下さい。 ※ユーザーはログインする都度このID(ユーザー名)と今設定した「新しいパスワード」を入力してログインします。

#### **お使いのメールソフト(Outlookなど)**

#### ユーザーIDのお知らせメール ファイン パスワードのお知らせメール Ariba アカウントのユーザー ID のお知らせ Ariba Network アカウントのパスワードのお知らせ Ariba Commerce Cloud <ordersender-prod@ansmtp.ariba.com> Ariba Commerce Cloud <ordersender-prod@ansmtp.ariba.com> **Ariba Network画面** 宛先 宛先 アカウントのセキュリティ **SAP Ariba** \* 必須フィールドです。 SAP Ariba  $\bigwedge$ パスワードを入力 様 様 パスワードを変更してください。パスワードを変更するには、現在のパスワードを入力し、新しいパスワードを入力してください。最近使用した6個前までのパスワ 新しい Ariba ユーザーアカウントに関する重要なお知らせです。 ) を利用する 貴社の Ariba アカウント (AN ID:AN01692801919) を、次のユーザー名で利用できるようになりました: 貴社の Ariba アカウント (ネットワーク ID: ANO 現在のパスワード:\* | …… るお知らせです。 ユーザー名: @ com 新しいパスワード:\*||  $\odot$ 新しいユーザーアカウントにアクセスするための一時パスワードは、次のとおり 重要:このユーザー名は Ariba ユーザーアカウントへのログイン情報の一部であるため、機密扱いとし、ヶ ないようにしてください。 一時パスワード: パスワードの確認:\* セキュリティ上の理由により、Ariba ユーザーアカウントにログインするための一時パスワードは、別の電子> 送りしました。 現在のパスワードを忘れた場合はここをクリック 以下のリンクをクリックし、ユーザー名と一時パスワードを使用してユーザーアカウントにログインしてください プライバシーに関する声明 スワードと、秘密の質問とその答えを指定する画面が表示されます。秘密の質問とその答えは、パスワードを る場合に身元を確認するために使用されます。 SAP は、Ariba Network の使用に関する貴社と Ariba, Inc. の間の契約の一部であるクラウドサービス向けのSAP Ariba のプライバシーに関する声明に、Ariba Networ https://service.ariba.com/Supplier.aw/ad/sp?anp=Ariba SAP Ariba ックスにチェックを付けて [提出] をクリックすることにより、SAP Ariba のブライバシーに関する声明、Ariba, Inc. と貴社の間で同意された使用条件、および関連する法令に SAP 関連会社、および SAP がホストするコンピュータシステム (現在は主に米国に設定されています) に転送される可能性があることを、明示的に理解し同意するものと ● ユーザー名と一時パスワードを入力してログインします。 Ariba サプライヤ ログイン Cookie: このサイトではクッキー (Cookie) を使用して貴殿のコンピュータまたはデバイスに情報を保存します。Cookie の一部は、サイトが機能するために不可欠 ● [現在のパスワード]フィールドに、一時パスワードを入力します。 です。貴殿は使用しているデバイスからサイトを使用することにより、これらの Cookie がそのデバイスに保存されることに同意するものとします。 SAP Ariba のプラ・ ● 新しいパスワードを入力します。 Cookie に関するお知らせ」を読んだ上で、個人データが「 SAP Ariba のプライバシーに関する声明 」ポリシーに記載されたとおりに処理されることに同意します。 ● 新しいパスワードを確認のためもう一度入力します。 ● 秘密の質問を選択し、それに対する答えを入力します。 \*\*\*\*\*\*\*\*\*\* © 2021 SAP SE or an SAP affiliate company. All rights reserved. ǀ PUBLIC 42

**②**

## **ユーザー作成手順 5/5 各種通知メールアドレスの変更 – 各ユーザーが通知メールを受け取る設定**

SAP Business Network (Ariba Network)には、以下の通知メール設定箇所があります。 **各ユーザーが以下の通知メールを受け取るために、各設定画面より、通知メールアドレスを設定して下さい。**

#### **各種通知メール**

- **注文書**に関する通知メールの設定 →設定手順は**[こちら](#page-12-0)**
- **請求書**に関する通知メールの設定 →設定手順は**[こちら](#page-15-0)**
- **その他**の通知メールの設定 →設定手順は以下です。
	- 1. [SAP Business Network](https://supplier.ariba.com/) (Ariba Network) にログインし、右上の丸いアイコンから「設 | 定|→「通知」を選択。
	- 2. 「一般」「Network」タブなど、必要に応じてチェックを入れる/外し、通知を受け取りたいメールア ドレスを入力。電子メールアドレスを3つまでカンマ (,) で区切って入力可。
	- 3. 「保存」をクリックし、完了。

![](_page_42_Picture_137.jpeg)

**②**

@ .com

マイアカウント

管理者に連絡

アカウント設定 현수 배 남편 ユーザー ID をリンク

テストアカウントに切替

# **役割の設定例**

- 役割の具体例です。設定可能時期に制約があるものがありますのでご注意ください。
- NTTデータグループの既存ANID(AN01009542650)に対してユーザ・役割を設定している場合は、ユーザーの編集画面にて対象 のユーザにNTTデータグループの新しいANIDを「顧客」として追加することで設定内容を引き継がせることができます。(詳細は次頁)

![](_page_43_Picture_187.jpeg)

# **【参考】各ユーザーの「役割」を顧客ごとに設定している場合**

#### **NTTデータグループの既存ANID(AN01009542650)に対して作成したユーザがあり、当該ユーザの「顧客の割り当て」で「顧客 の選択」を設定している場合**

※「顧客の割り当て」が「すべての顧客」と設定されている場合は対応不要です。

「顧客の割り当て」にてNTTデータグループの新しいANID (AN01412508927) を対象として追加することで同じ業務を実施できるよう になります。

設定はユーザごとに実施が必要です。

![](_page_44_Figure_5.jpeg)

![](_page_45_Picture_0.jpeg)

- 複数の取引開始依頼メールを受領された場合はそのメールの件数分のご登録をお願いいたします。 例)3通の取引開始依頼メール受領した場合、3つのアカウントをご登録ください。
- 既にANIDをお持ちで、かつNTT DATA とのお取引において既存のアカウントを使用されたい場合、どの 取引開始依頼メールを既存のログイン情報で登録するかは 貴社にてご決定ください。
- 複数の取引開始依頼メールが同じご担当者様に届いている場合、初期値としてアカウント管理者のメー ルアドレスがユーザー名として指定されています。同じユーザー名を登録することができないため、「電子 メールアドレスをユーザー名として使用する」のチェックを外して頂き、ユーザー名に識別子として数字を付 けるなどのご対応をお願いいたします。
- 例) アカウント1:ユーザー名「yamada.ichiro@abc.com」

アカウント2: ユーザー名「2yamada.ichiro@abc.com」

#### アカウント1の例 ファイル しょうしょう しゅうしゃ しゅうしゅう アカウント2の例 アカウント2の例

![](_page_45_Picture_83.jpeg)

![](_page_45_Picture_84.jpeg)

### <span id="page-46-0"></span>**アカウント管理者の変更 1/3 アカウント管理者の変更 - 権限の移譲**

アカウント管理者の役割をユーザーに移譲後、旧アカウント管理者は新たなユーザーとしてAriba Networkを利用します。

- 1, Ariba Network ( [https://supplier.ariba.com](http://supplier-2.ariba.com/) ) にログインします。
- 2,本ガイド 2 ユーザーの設定 にて役割の作成と、ユーザーの登録をします。
- 3, ホーム画面右上の管理者名アイコンをクリックして「設定」から「ユーザー」を選択して下さい。
- 4,「ユーザーの管理」タブをクリックして下さい。
- 5, 新たにアカウント管理者になるユーザーのチェックボックスにチェックを付けます。「管理者とする」をクリックして下さい。
- 6,「役割の割り当て」ページが表示されるので、ご自身の役割を選択し、「割り当て」をクリックして下さい。
- 7, 後任のアカウント管理者の名前が示されたメッセージが表示されます。「OK」をクリックし、アカウント管理者役割を移譲します。

![](_page_46_Figure_9.jpeg)

# **アカウント管理者の変更 2/3 アカウント管理者の変更 – 旧アカウント管理者が今後Ariba Networkを利用しない場合**

旧アカウント管理者が今後Ariba Networkをご利用しない時に**のみ**この作業が必要となります。 アカウント管理の役割をユーザーに移譲後、新たなアカウント管理者に、前項で作成したご自身のユーザーを「削除」して頂くようご依頼ください。

- 1, Ariba Network ( [https://supplier.ariba.com](http://supplier-2.ariba.com/) ) にログインします。
- 2, ホーム画面右上の管理者名アイコンをクリックして「設定」から「ユーザー」を選択して下さい。
- 3,「ユーザーの管理」タブをクリックして下さい。
- 4, 削除するユーザーのチェックボックスにチェックを付けます。「削除」をクリックして下さい。
- 5,「削除の確認」ページが表示されるので、「OK」をクリックします。
- 6「促友」をクリックします。

![](_page_47_Picture_84.jpeg)

**③**

# **アカウント管理者の変更 3/3 各種通知メールアドレスの変更 – 新たなアカウント管理者が通知メールを受け取る設定**

SAP Business Network (Ariba Network)には、以下の通知メール設定箇所があります。 **新たなアカウント管理者が以下の通知メールを受け取るために、各設定画面より、通知メールアドレスを設定して下さい。**

#### **各種通知メール**

- **注文書**に関する通知メールの設定 →設定手順は**[こちら](#page-12-0)**
- **請求書**に関する通知メールの設定 →設定手順は**[こちら](#page-15-0)**
- **その他**の通知メールの設定 →設定手順は以下です。
	- 1. [SAP Business Network](https://supplier.ariba.com/) (Ariba Network) にログインし、右上の丸いアイコンから「設 | 定|→「通知」を選択。
	- 2. 「一般」「Network」タブなど、必要に応じてチェックを入れる/外し、通知を受け取りたいメールア ドレスを入力。電子メールアドレスを3つまでカンマ (,) で区切って入力可。
	- 3. 「保存」をクリックし、完了。

![](_page_48_Picture_139.jpeg)

#### ※各種通知メールの詳細はこちらをご覧ください。→**[Help Portal](https://help.sap.com/docs/ARIBA_NETWORK_SUPPLIERS/c70a4dca49734ac9b09d11122a3b480f/de2231a2f0181014a73aa9747b45a305.html?locale=ja-JP&q=%E9%80%9A%E7%9F%A5)**

@ .com

マイアカウント

ユーザー ID をリンク

テストアカウントに切替

管理者に連絡

アカウント設定  $\pm\pi$ rio $\pi_0$  o Loo /\*

# <span id="page-49-0"></span>**社名変更 1/2 「会社プロファイル」の更新**

#### **ご変更の前にまずはバイヤー企業様へ連絡して**

社名の変更に伴い、ドメイン(メールアドレスのC 以下)も変更になる場合は、下記2箇所をご変 必要があります。

マイアカウ

AN ID: A プレミアムパ 会社プロファ

- **会社情報「会社プロファイル」**
- **アカウント管理者情報「マイアカウント」**

1, Ariba Network にログイン ([https://supplier.ariba.com](http://supplier-2.ariba.com/))し、 ホーム画面右上の管理者名アイコンをク リックしてメニューを開き、「会社プロファイ ル」を選択します。

2, 「基本」タブの概要、住所などに必要 な情報を入力して下さい。 「\*」のついている項目は入力必須項目で す。

3, 「**保存**」をクリックして完了します。

![](_page_49_Picture_133.jpeg)

**④**

# **社名変更 2/2 「マイアカウント」の更新**

![](_page_50_Figure_1.jpeg)

# <span id="page-51-0"></span>**ログインIDとパスワードがわからなくなってしまった場合**

#### **前任者のメールアドレスが使用できる場合**

- 1. [https://supplier.ariba.com](https://supplier.ariba.com/) ログイン画面で「パスワードを忘れた場合」をクリックして下さい。
- 2. パスワードのリセット画面にて、電子メールアドレス欄に、電子メールアドレスを入力し「送信」をクリックして下さい。
- 3. 電子メールが届きましたら、 パスワードのリセットのメール文面の「ここをクリック」を選択して下さい。 ※複数のアカウントをお持ちの場合、パスワードリセットしたい該当のパスワードリセット用リンクをクリックして下さい。
- 4. パスワードのリセット画面で、新しいパスワードとパスワードの確認を入力し、「送信」をクリックして下さい。

#### **前任者のメールアドレスが使用できない場合**

**以下の三通りの方法がございます。**

#### **方法1.**

自社ITに依頼して頂いて一時的に退職者のメールアドレスを復活して頂き、そこからAriba Network へログインし管理者を変更する。

#### **方法2.**

Aribaカスタマーサポートへサポート申請し(本資料の**サポート2**ご参照)、退職者の管理者情報を確認する。 ※但しAribaカスタマーサポート部門からAriba社内のグローバルセキュリティ管理グループに連携して調査となりますため、 恐れ入りますがお時間のお約束ができません。

**⑤**

![](_page_52_Picture_0.jpeg)

Follow us

![](_page_52_Picture_2.jpeg)

#### **[www.sap.com/contactsap](https://www.sap.com/registration/contact.html)**

© 2021 SAP SE or an SAP affiliate company. All rights reserved.

No part of this publication may be reproduced or transmitted in any form or for any purpose without the express permission of SAP SE or an SAP affiliate company.

The information contained herein may be changed without prior notice. Some software products marketed by SAP SE and its distributors contain proprietary software components of other software vendors. National product specifications may vary.

These materials are provided by SAP SE or an SAP affiliate company for informational purposes only, without representation or warranty of any kind, and SAP or its affiliated companies shall not be liable for errors or omissions with respect to the materials. The only warranties for SAP or SAP affiliate company products and services are those that are set forth in the express warranty statements accompanying such products and services, if any. Nothing herein should be construed as constituting an additional warranty.

In particular, SAP SE or its affiliated companies have no obligation to pursue any course of business outlined in this document or any related presentation, or to develop or release any functionality mentioned therein. This document, or any related presentation, and SAP SE's or its affiliated companies' strategy and possible future developments, products, and/or platforms, directions, and functionality are all subject to change and may be changed by SAP SE or its affiliated companies at any time for any reason without notice. The information in this document is not a commitment, promise, or legal obligation to deliver any material, code, or functionality. All forward-looking statements are subject to various risks and uncertainties that could cause actual results to differ materially from expectations. Readers are cautioned not to place undue reliance on these forward-looking statements, and they should not be relied upon in making purchasing decisions.

SAP and other SAP products and services mentioned herein as well as their respective logos are trademarks or registered trademarks of SAP SE (or an SAP affiliate company) in Germany and other countries. All other product and service names mentioned are the trademarks of their respective companies.

![](_page_52_Picture_10.jpeg)

See [www.sap.com/copyright](https://www.sap.com/copyright) for additional trademark information and notices.